# **令和5年度 埼玉県民間事業者 CO2排出削減設備導入補助金 【緊急対策枠】 (令和6年1月募集開始分)**

# **交付申請 申請者マニュアル**

**令和6年1月24日作成**

**◆申請受付期間及び注意事項(募集案内リーフレットより抜粋) 令和6年1月29日(月)~1月31日(水)**

**(受付時間:9時~17時)**※**それ以外の時間は申請不可 \*申請受付期間中(1月29日(月)~1月31日(水))は、受付を締め 切りません。**

**\*受付期間中の申請が予算額を超えた場合は、抽選で対象者及 び補欠者を決定します。**

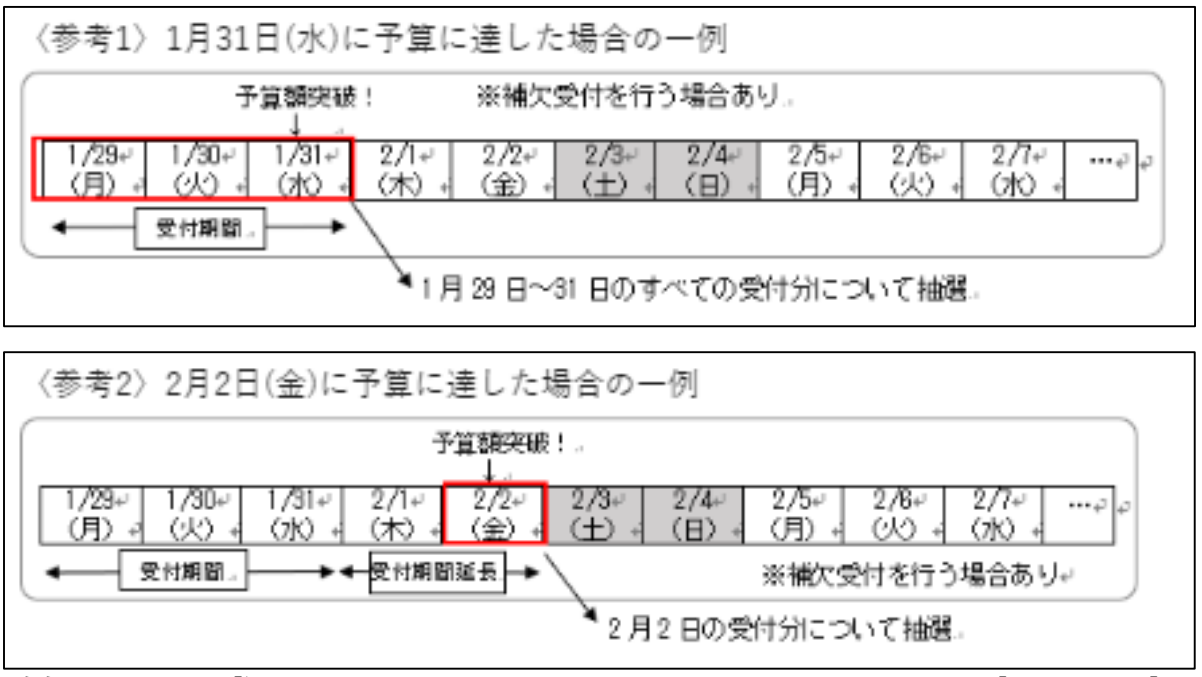

**\*予算額に達成しなかった場合は、2月1日(木)(9時~17時(土 日祝を除く))以降、予算の範囲内で原則先着順で受付を行いま す。(ただし、予算額を超えた日の申請については、抽選によ り対象者及び補欠者を決定します) \*一定数の補欠者が確保できない場合は、補欠者を補充するた めの受付を行う場合があります。** ※**その他詳細については募集リーフレット・要綱要領をご確認ください。**

**◆システムのアクセスについて 申請初日の9:00はアクセスが集中することが予想されます。 自動返信メールが遅滞したりする場合もございますので、時間 を空けての申請にご協力をお願いいたします。 対象者決定方法は、原則、抽選となります。**

**\*1回の申請にあたり、メールアドレスは1つ必要になります。 複数事業所の申請の場合については、複数のメールアドレスを ご準備ください。**

**\*申請は2段階ございます。**

**---------- ①基本情報の登録(法人/個人名・メールアドレス等の登録) ②申請書類の登録(添付ファイル等の登録)**

**---------- ①の基本情報の登録後、ブラウザの戻るボタン等で②の申請画 面が出てこなくなった場合。**

**もしくは、①の登録が終わって画面を終了してしまった場合の 対処については、P.15に記載をしております。**

**\*メールアドレスの誤登録には十分お気を付けください。 万が一、誤った登録をされた場合は、事務局へご連絡ください。 事務局の連絡先はP.16に記載をしております。**

**\*ご登録の内容を確認するための自動返信メールや事務局から の連絡メールを受信できる必要があります。 @kintoneapp.com及び@tobutoptours.co.jpの2つのドメイン からのメールを受信できるよう設定をお願いします。**

**\*基本情報の登録後、自動返信メールが届きますが、 申請が集中すると自動メールの送信遅滞が発生する場合があり ます。その際、時間を空けて再度ご確認をお願いします。 また、再度同じアドレスを登録することは絶対に行わないよう にお願いします。**

**\*申請完了後、申請内容や添付資料を変更したい場合は、 【[saitama-co2hojo@tobutoptours.co.jp](mailto:saitama-co2hojo@tobutoptours.co.jp】)】宛に メールにてご連絡をお願いします。**

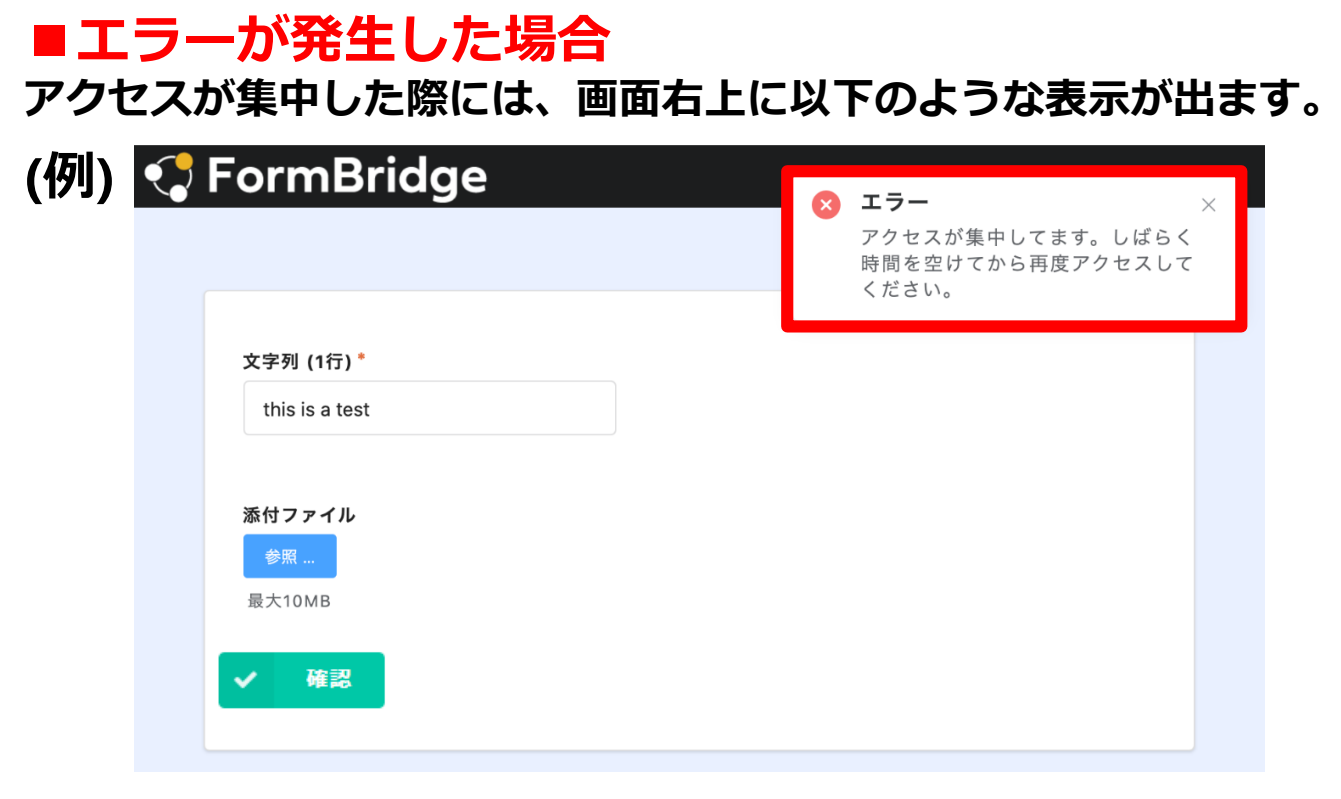

**この場合、画面を閉じてしまったり、更新(F5ボタンを)押したりせず、 そのまま数分お待ちください。**

**時間を空けて再度、┃▽ ̄ ※※ ┃ を押すと、次の画面に遷移します。** 

## **■閲覧終了後は必ずログアウトをしてください。**

### **申請完了後、閲覧が終わりましたら、必ずログアウトをしてください。** ※**P.13参照**

令和5年度 埼玉県民間事業者CO2排出削減設備導入補助金[緊急対策枠]交付申請-申請内容確認

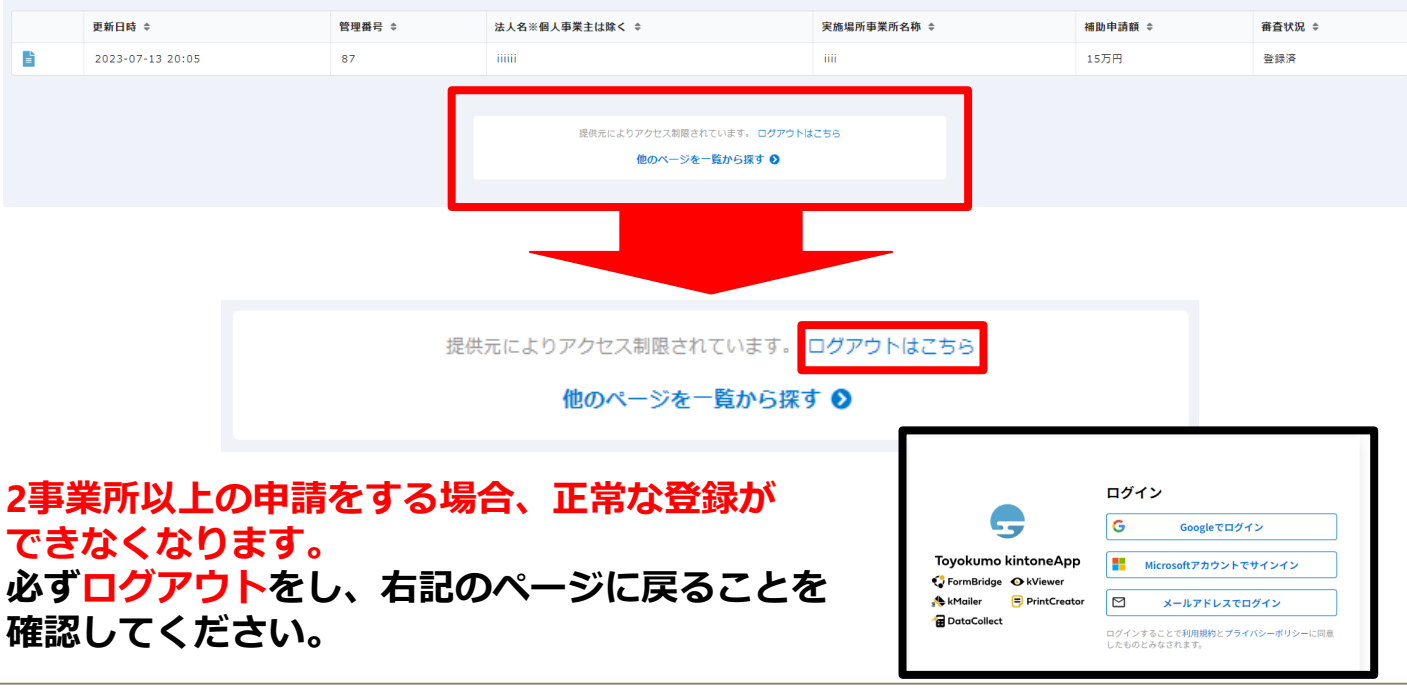

# **ログイン**

### **県のHP申請フォームをクリック**

#### 令和5年度 埼玉県民間事業者CO2排出削減設備導入補助金 (緊急対策枠) 交付申請 (令和6年1月募集分) -申請者情報の登録

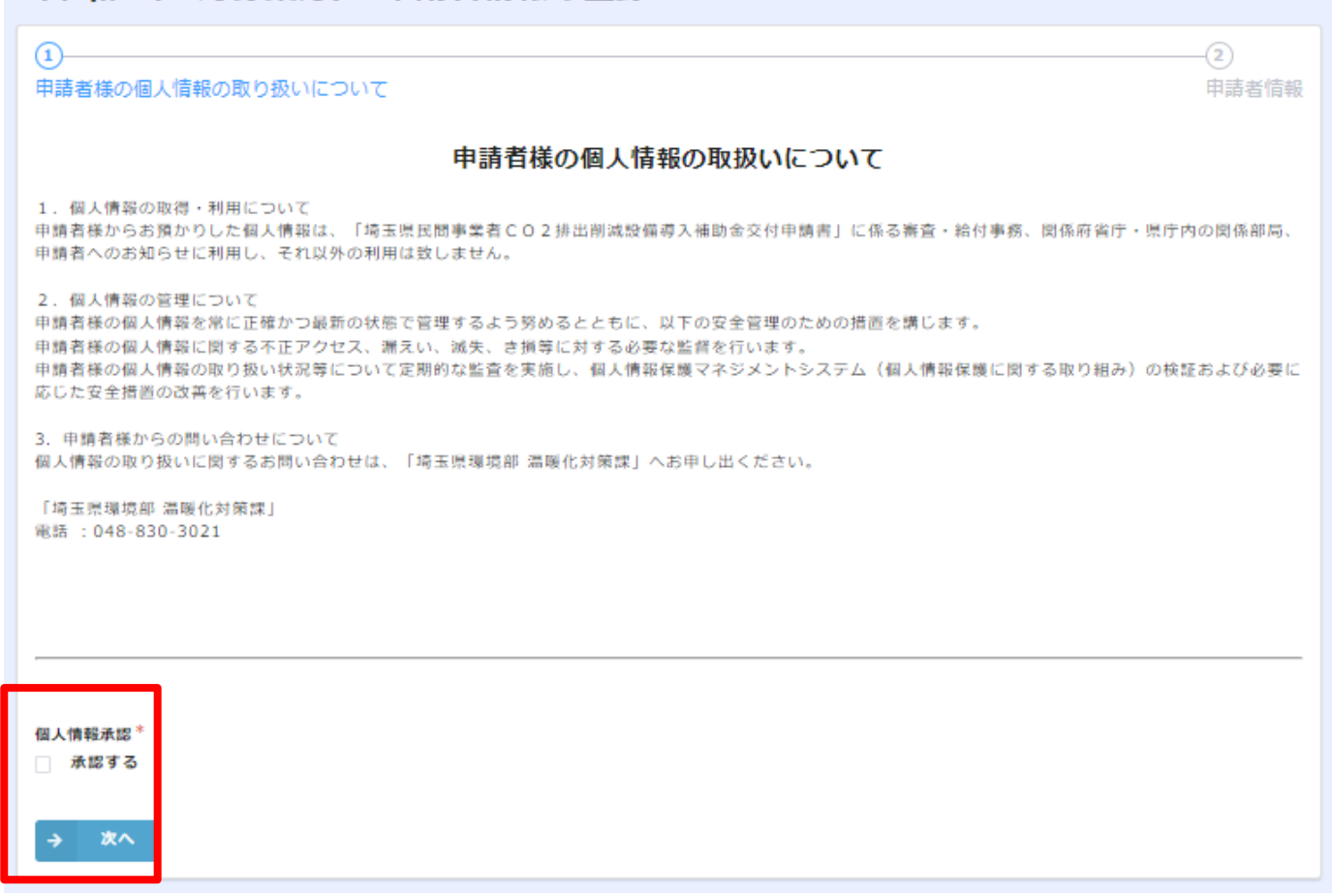

### **個人情報取り扱いについて、確認いただき チェックボックスにチェックを入れ[次へ]**

## **申請者情報の登録**

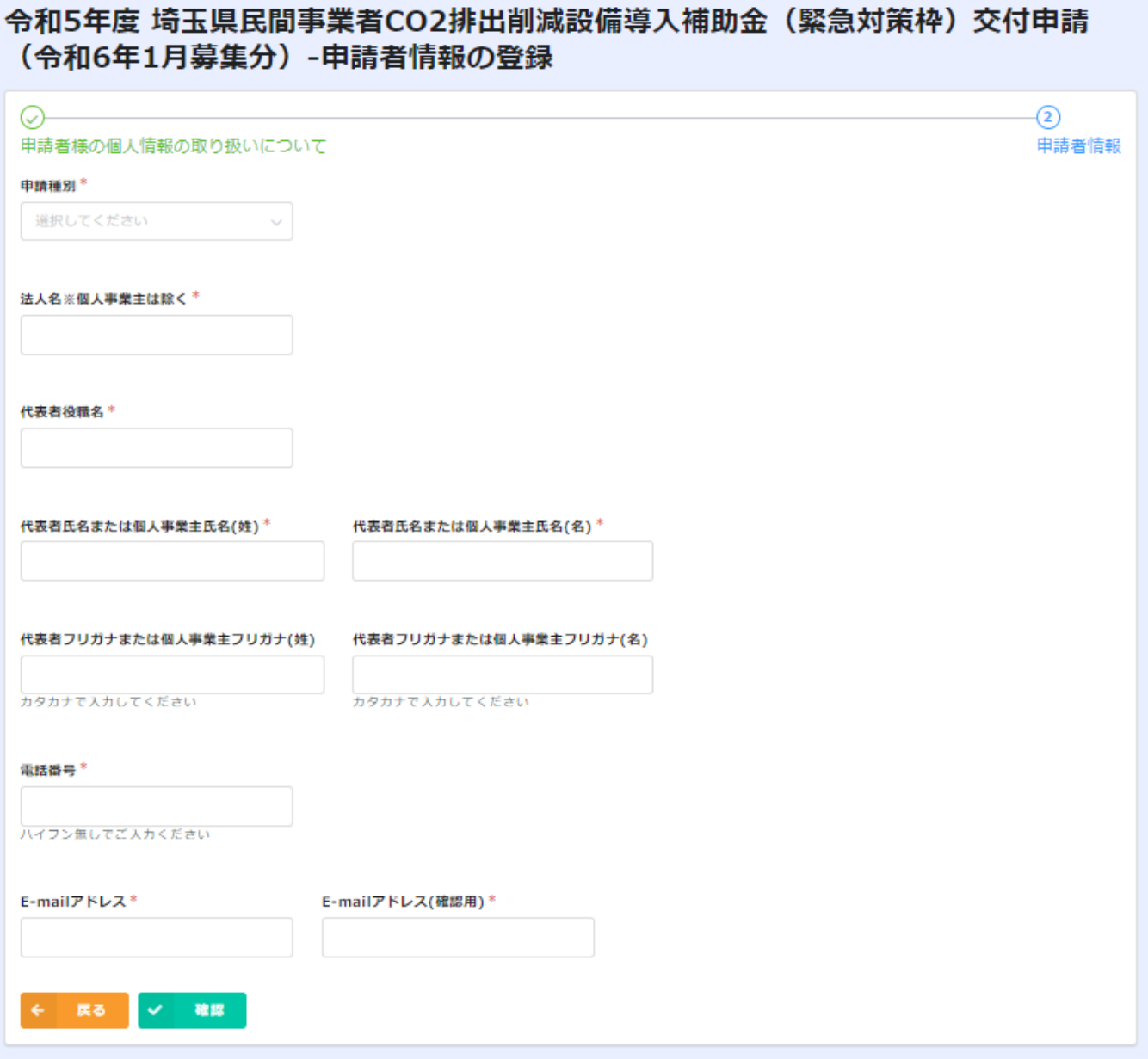

### **必要事項を入力してください。 入力したメールアドレスにメールが届きますので、 ご確認をお願い致します。 マ = をクリック**

# **申請者情報の登録**

### **以下ページに遷移します。**

#### 令和5年度 埼玉県民間事業者CO2排出削減設備導入補助金(緊急対策枠)交付申請 (令和6年1月募集分) -申請者情報の登録

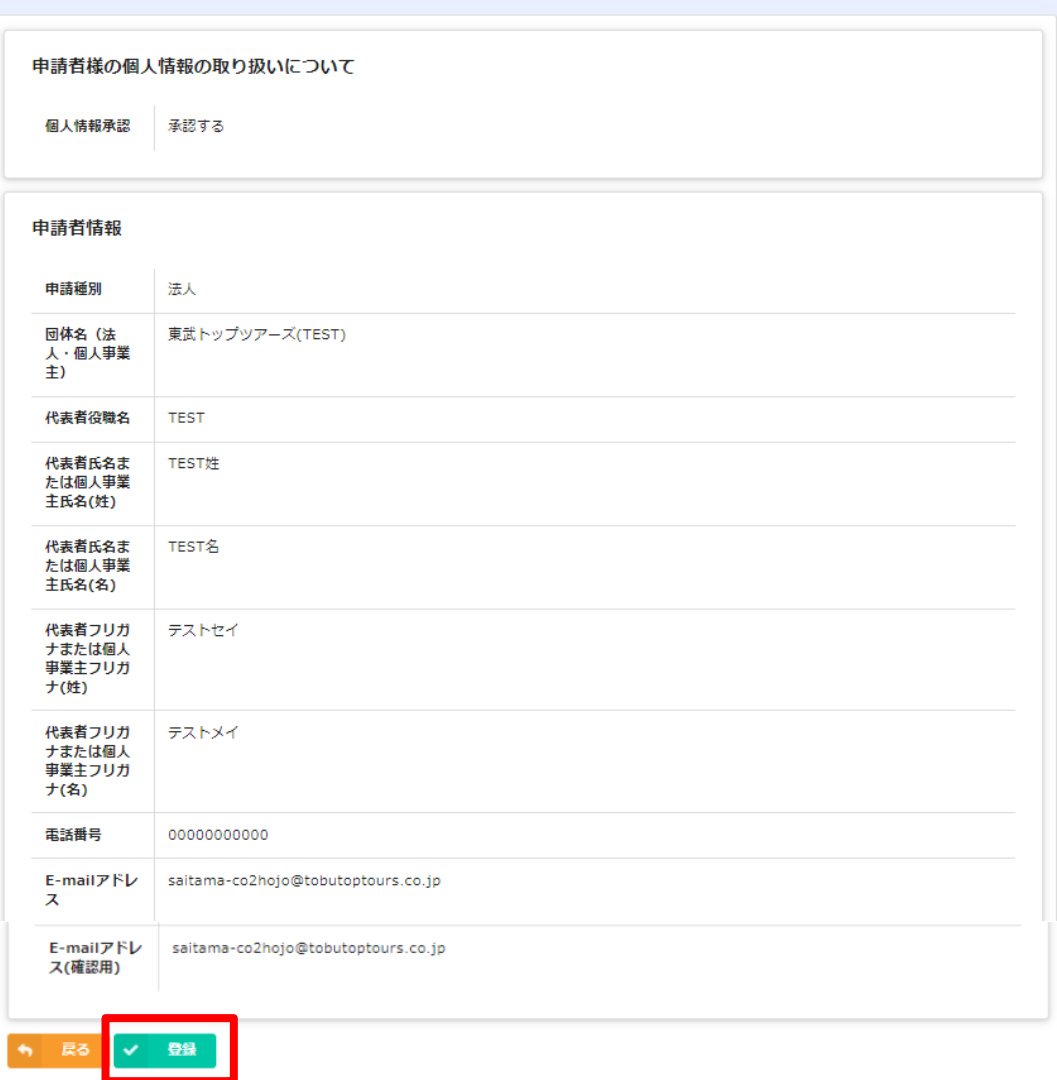

### **内容を確認いただき ■■■ をクリック**

令和5年度 埼玉県民間事業者CO2排出削減設備導入補助金(緊急対策枠)交付申請 (令和6年1月募集分) -申請者情報の登録

#### 申請者情報の登録が完了しました

続いて埼玉県民間事業者CO2排出削減設備導入補助金交付申請をしてください。

申請フォームはこちら

### **申請者登録が完了しました。 "申請フォームはコチラ"をクリックしてください。**

# **申請者情報の登録→申請への移行**

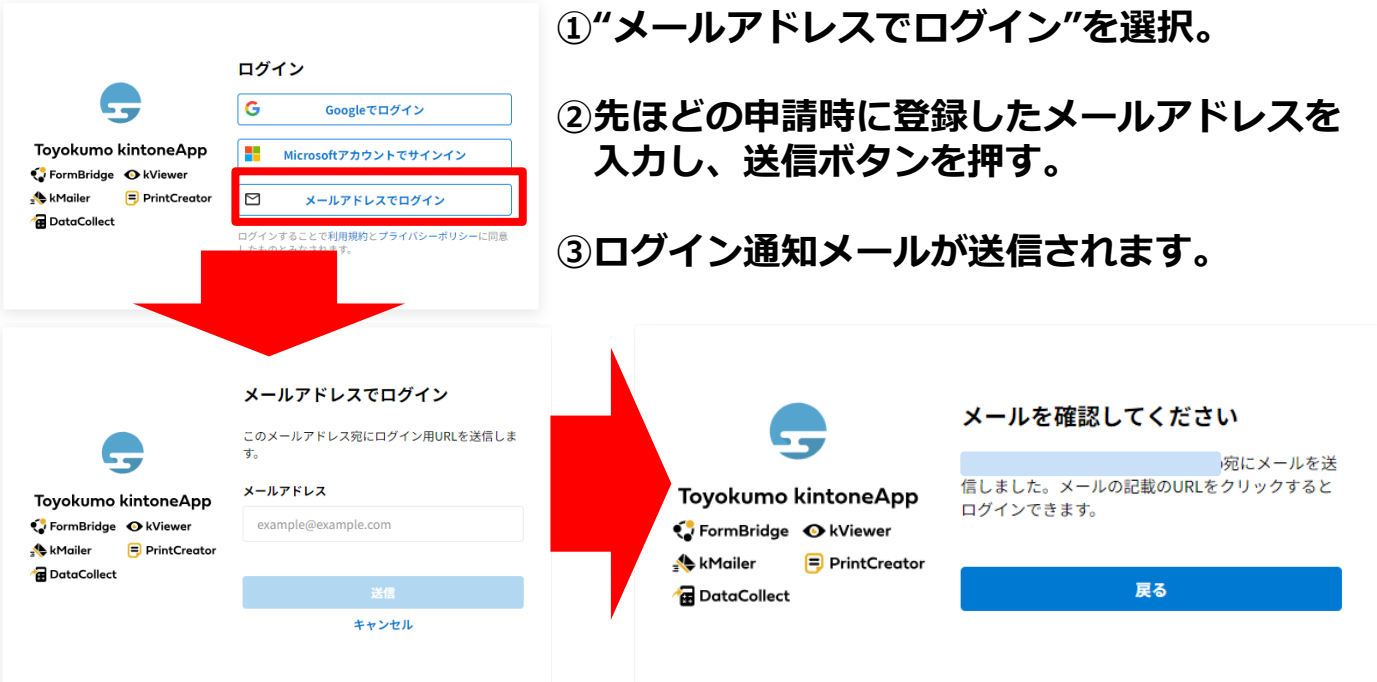

### **④メールを確認ください。**

### **Toyokumo kintoneApp にログイン クリックします。**

**受信するメールはnoreply@kintoneapp.comとなります。 @kintoneapp.comのドメインからのメールを受信できるように設定をお願い致します。**

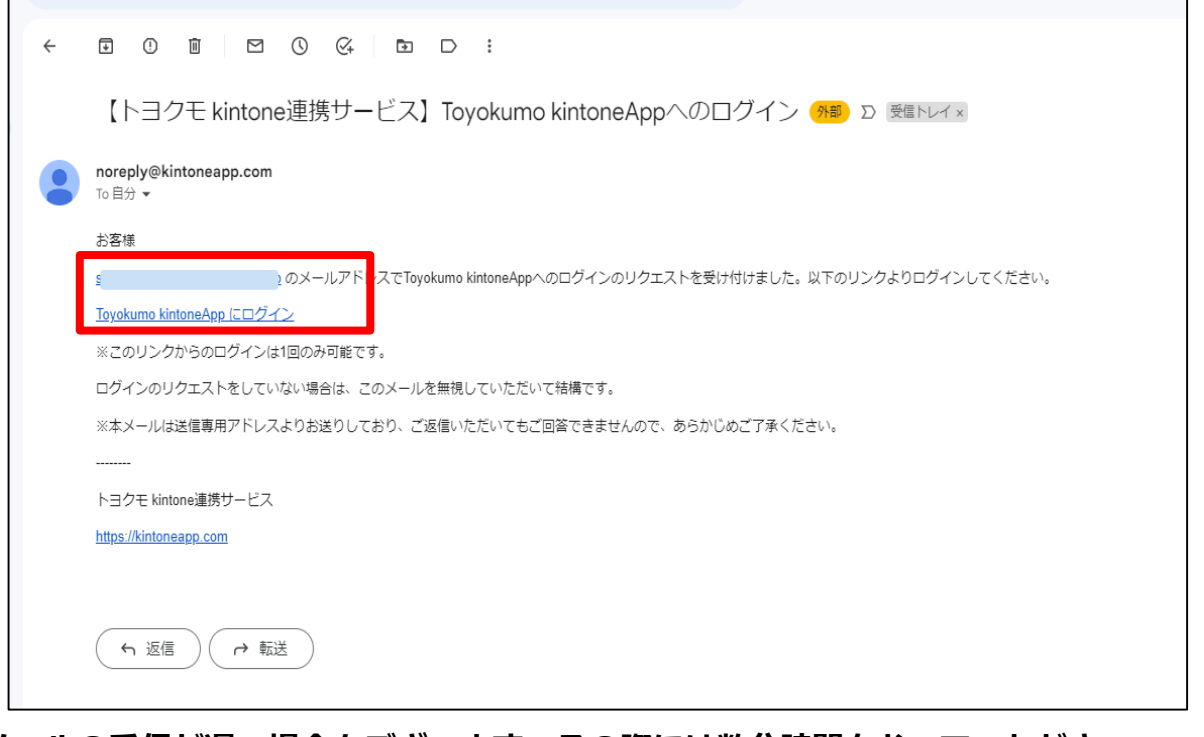

**メールの受信が遅い場合もございます。その際には数分時間をおいていただき、 それでも受信しない場合は事務局へご連絡をお願いいたします。** ※**受信しない場合に、再度同じアドレスでの登録は絶対に行わないようにしてください。**

**申請(添付ファイル等のアップロード)**

### **以下ページに遷移します。**

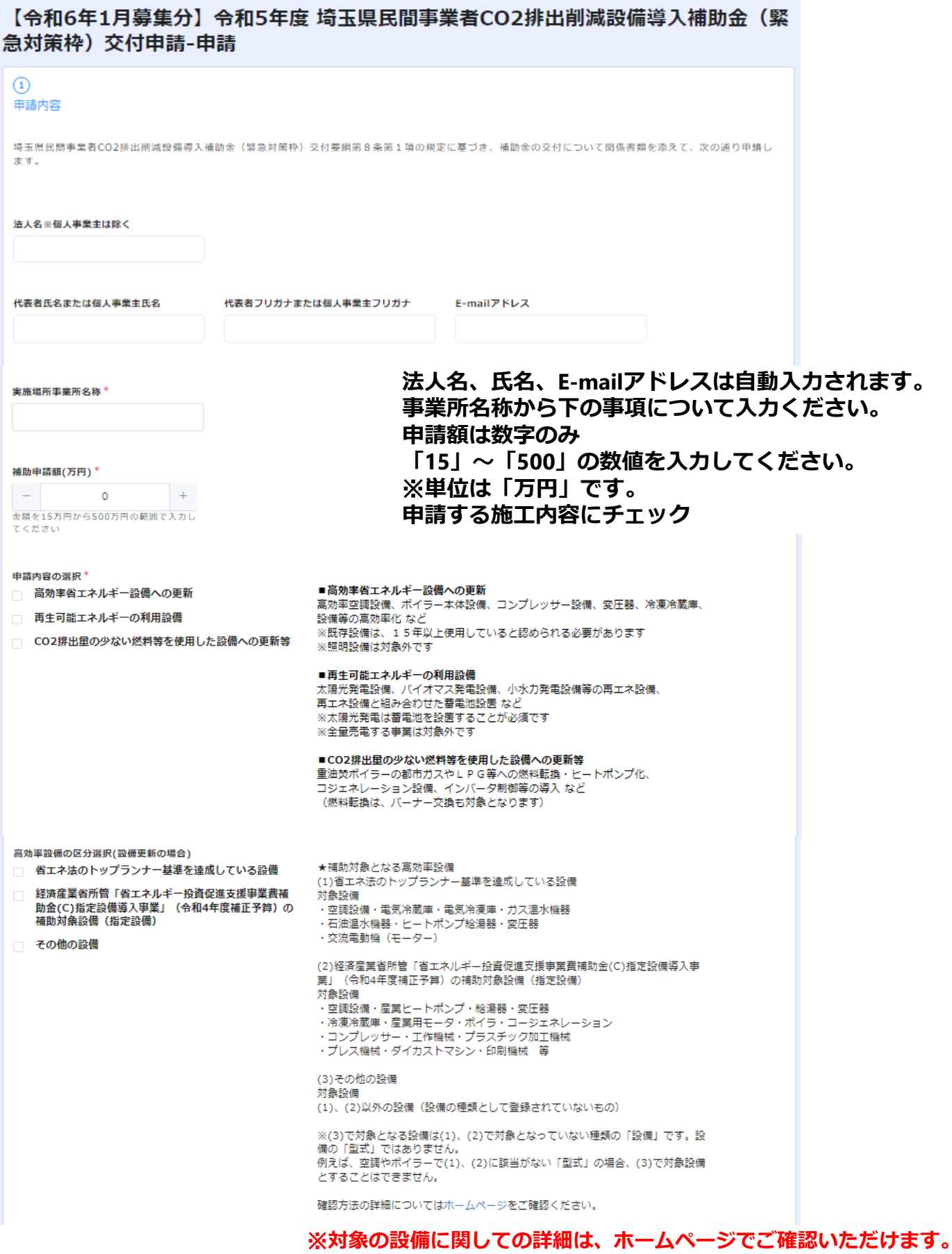

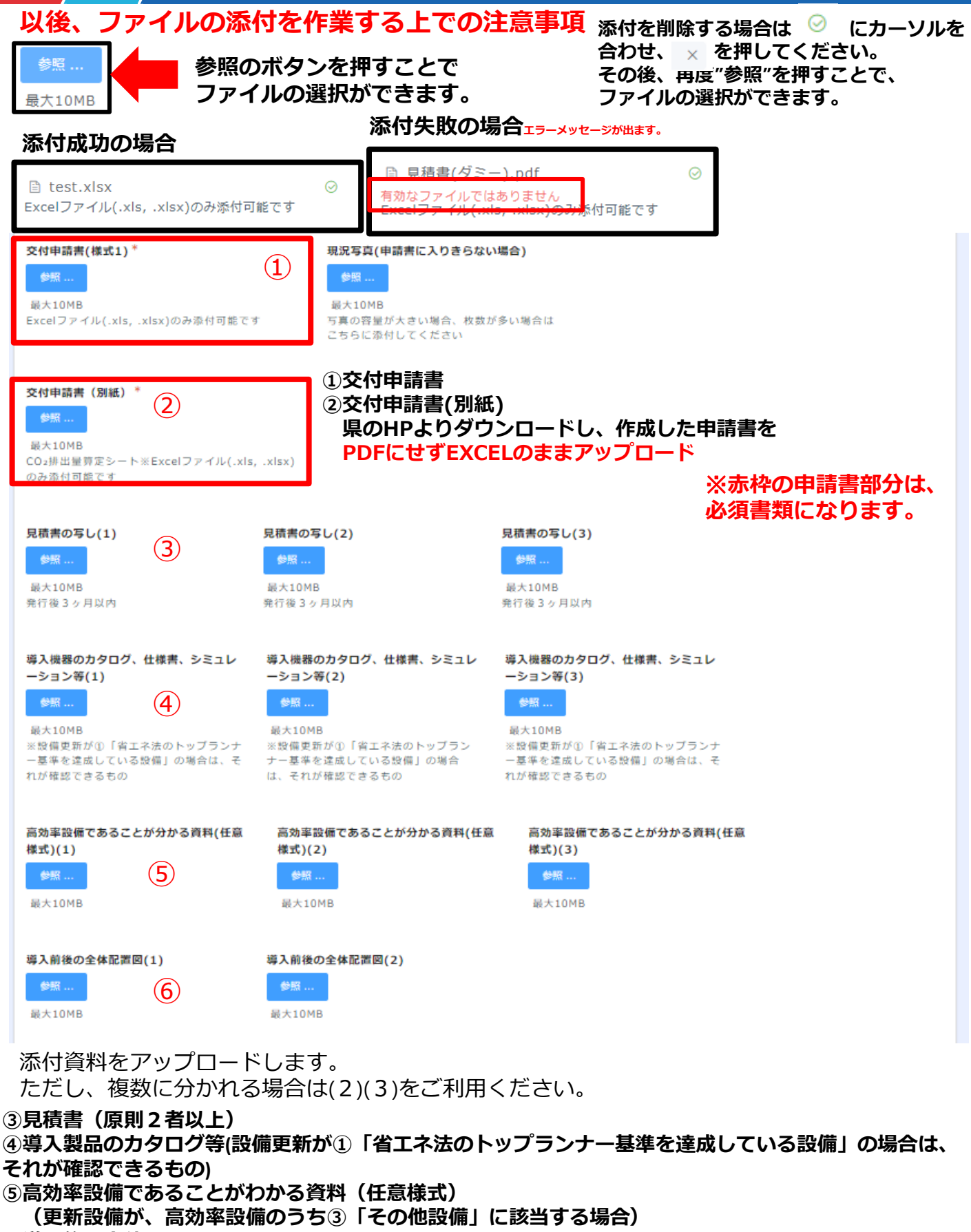

#### **⑥導入後の全体配置図**

**※ ③~⑬までの添付書類は、PDFのほか、エクセルやワード、写真ファイルなど、他の形式でも アップロードできます。**

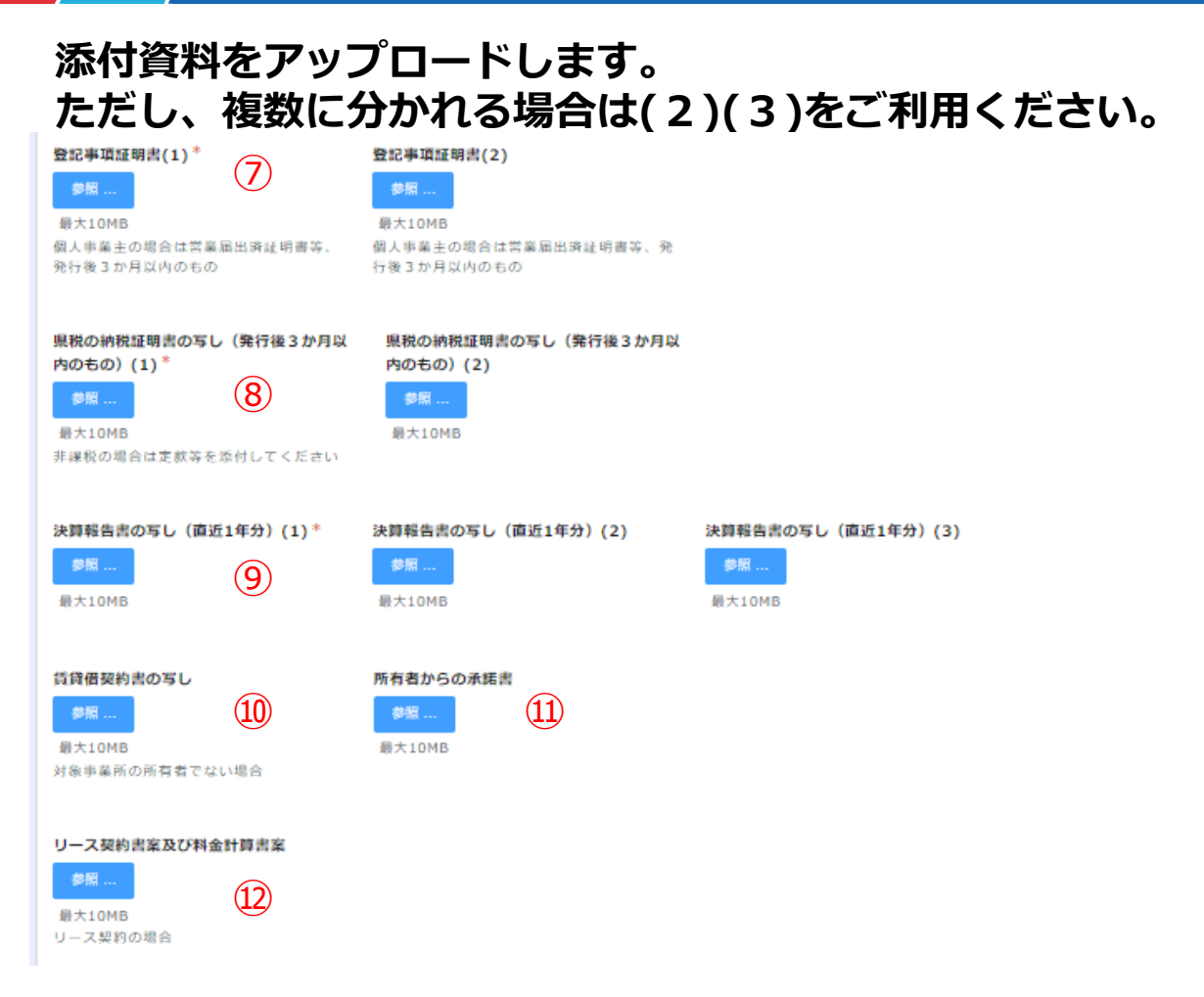

- **⑦登記事項証明書 発行後3ヶ月以内のもの 個人事業主は営業届け出済証**
- **⑧県税納税証明書の写し 発行後3ヶ月以内のもの**

**⑨決算報告書の写し 損益計算書、貸借対照表(直近1年分) (個人事業主の場合)青色申告書 等(直近1年分)**

※**事業所が賃貸の場合 ⑩賃貸借契約書の写し ⑪所有者からの承諾書(書式は自由)**

※**今回の事業をリースで行う場合 ⑫リース契約書案及び料金計算書案**

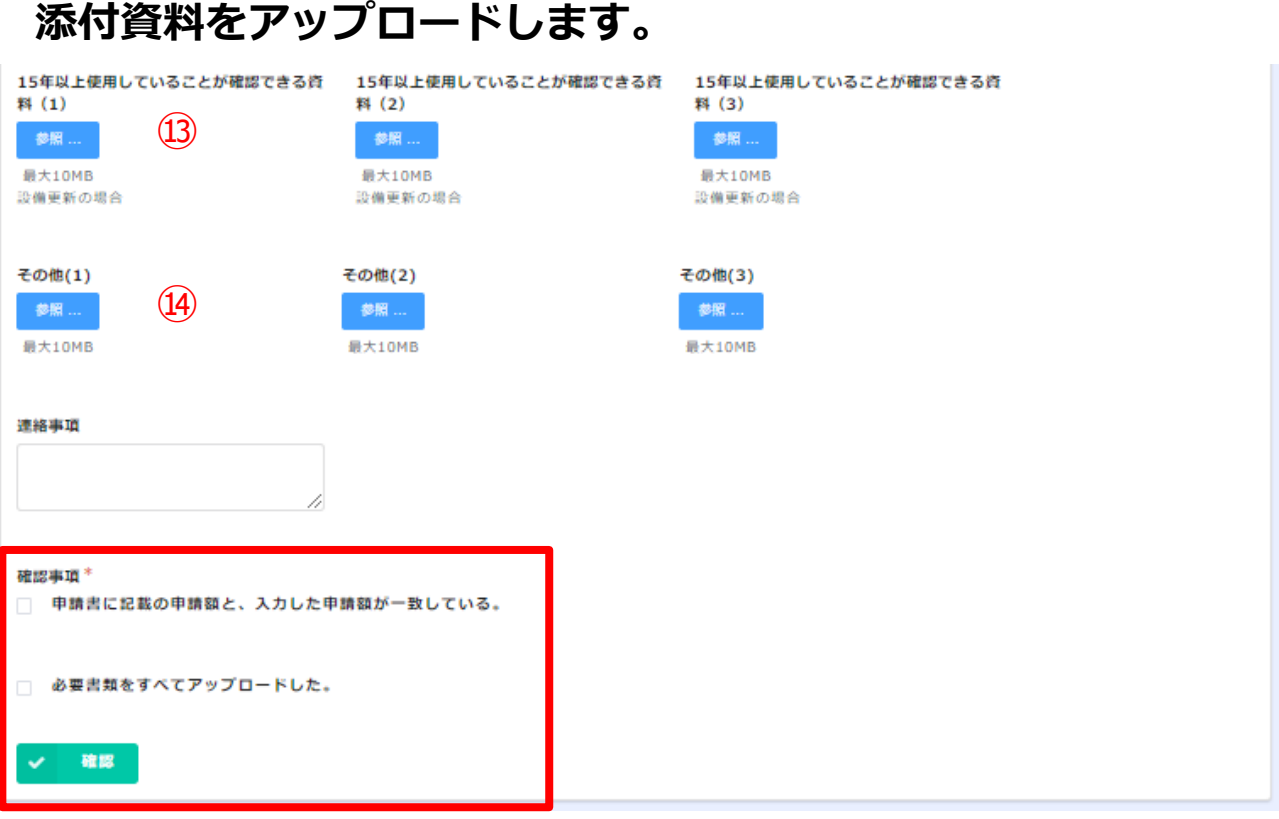

**⑬15年以上使用していることが確認できる資料**

**(例)カタログの写し、前回の施工の時期がわかるもの 製品に記載の製造年月**

**⑭その他には、⑬までに該当しない資料、添付しきれなかった 資料、すべての添付資料を一括ファイルで提出する場合等 に使用してください。**

**最後に確認事項を確認し、チェックボックスに チェックをしてください。 ①申請書に記載の申請額と、入力した申請額が一致している。 ②必要書類をすべてアップロードした。**

**確認ボタンを押すと、再確認画面に遷移します。** ※**まだ申請は完了していません。**

### **以下、確認画面に遷移します。まだ申請は完了していません。**

#### 令和5年度 埼玉県民間事業者CO2排出削減設備導入補助金(緊急対策枠)交付申請 (令和6年1月募集分) -申請

申請内容

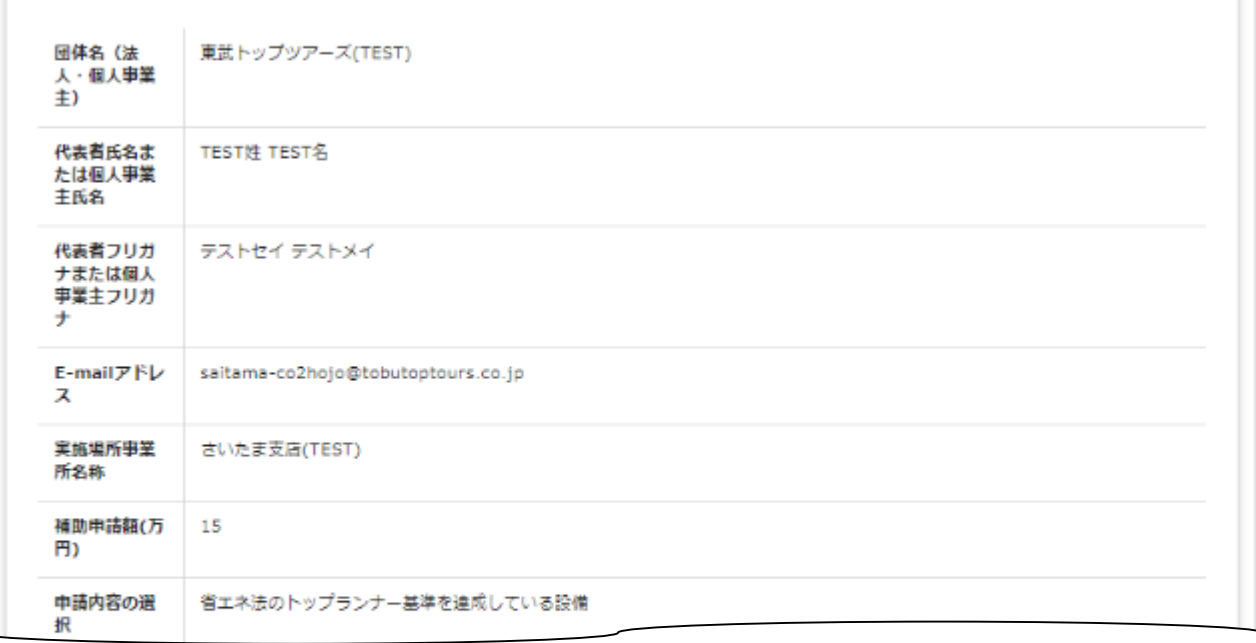

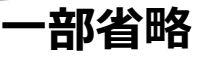

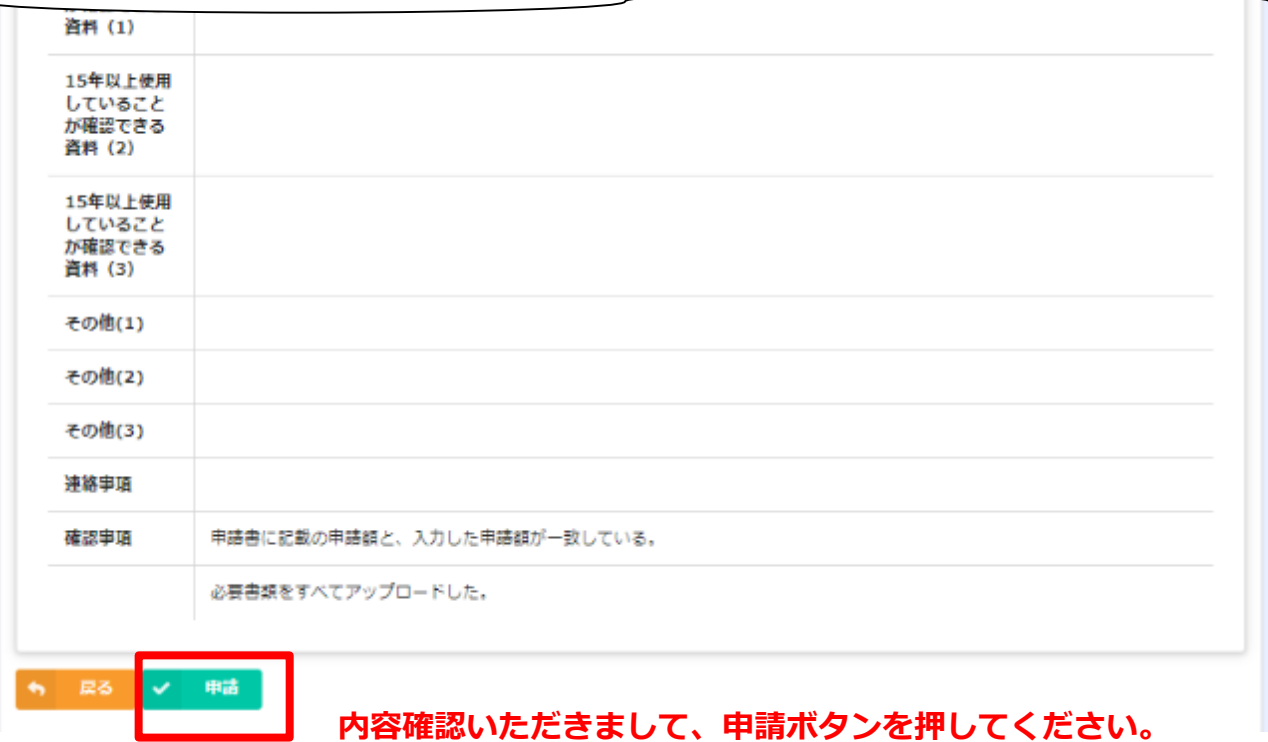

### **申請内容の確認**

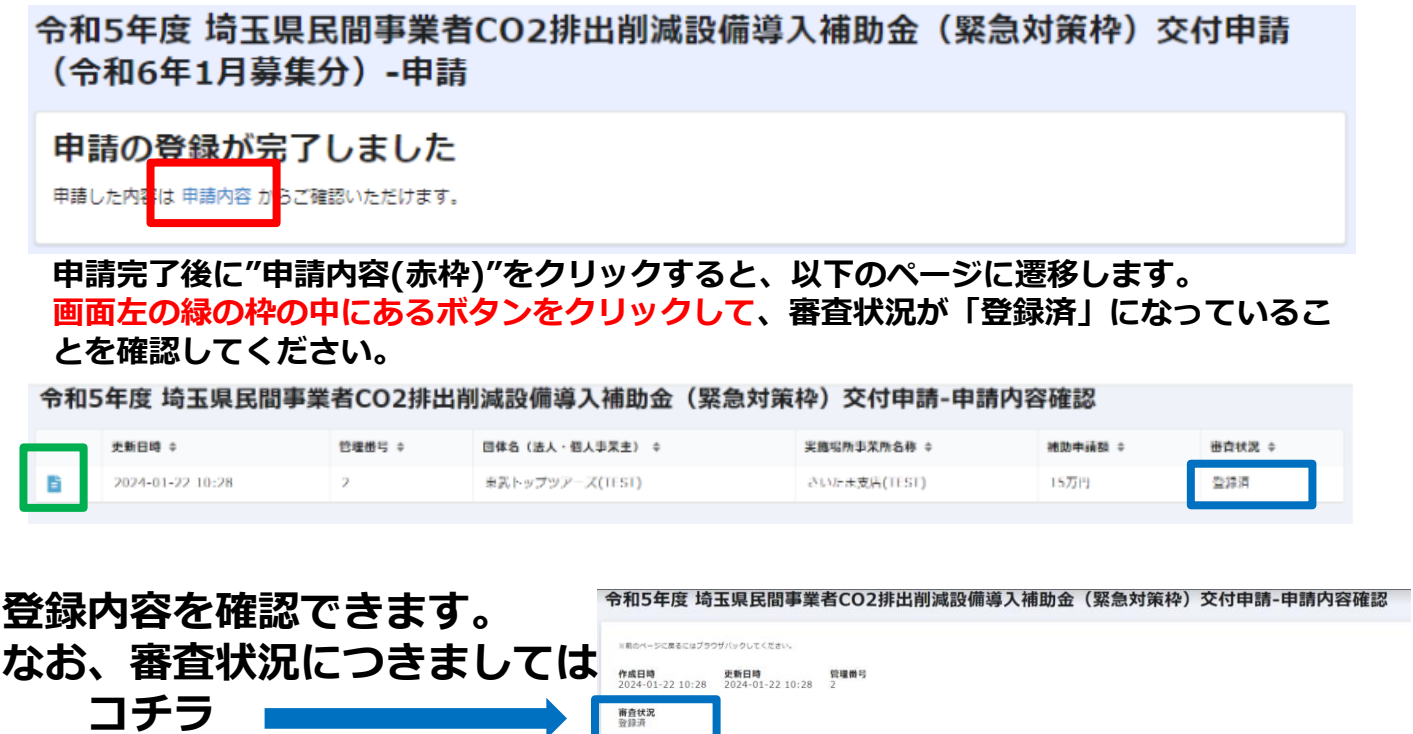

**より、ご確認いただけます。 現時点では「登録済」と表示 されます。**

亚球派<br><mark>代表者氏名または個人事</mark>業主氏名<br>TEST姓 TEST名 回体名 (法人・個人事業主)<br>東武トップツアーズ(TEST) **代表者フリガナまたは個人事業主フリガナ**<br>テストセイ テストメイ E-mailアドレス<br>saitama-co2hojo@tobutoptours.co.jp 実施場所事業所名称<br>さいたま支店(TEST) 補助申請額<br>15万円 **申請内容の選択**<br>省エネ法のトップランナー基準を達成している設備

令和5年度 埼玉県民間事業者CO2排出削減設備導入補助金(緊急対策枠)交付申請-申請内容確認 管理番号 ≑ 回体名(法人・個人事業主) ≑ 実施場所事業所名称 ≑ 補助申請額 ≑ 密查状况 ≑ 史新日時 ≑ 登録酒 B 2024-01-22 10:28  $\overline{2}$ 東武トップツアーズ(TEST) さいたま支店(TEST) 15万円 AVE . OUTSHESS 使供見に上れ 他のページを一覧から探す 〇 **閲覧後は、コチラのボタンをクリックし、 必ずログアウトをしてください。** ログイン G Googleでログイン Toyokumo kintoneApp ÷ Microsoftアカウントでサインイン **最後、右図のようなページに戻ります。** $\bigcirc$  FormBridge  $\bigcirc$  kViewer A kMailer PrintCreator  $\boxtimes$ メールアドレスでログイン **B** DataCollect ログインすることで<mark>利用規約とプライバシーポリシー</mark>に同意<br>したものとみなされます。 トヨクモ kintone連携サービスへToyokumo kintoneApp認証で簡単・安全にログインできます。 ヘルプはこちら。 **← 日本語 English** 

# **申請内容の確認(2回目以降)**

### **申請完了後、登録したメールアドレスに以下のメールが届きます。**

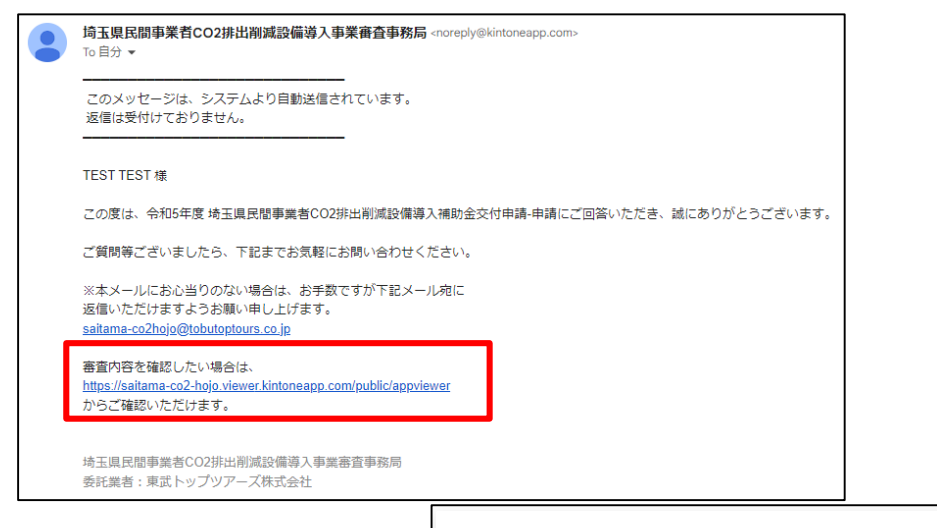

**上記、赤枠内のURLを押すと、右記** ログイン **のページに遷移しますので、再度** G Googleでログイン **メールアドレスを入力し、P.7記載** Toyokumo kintoneApp ÷ Microsoftアカウントでサインイン **の方法でログインをしてください。** FormBridge C kViewer **A** kMailer **同** PrintCreator  $\boxtimes$ メールアドレスでログイン **B** DataCollect ログインすることで<mark>利用規約とプライバシーポリシーに</mark>同意<br>したものとみなされます。 **ログイン完了後、 P.15と同様のページに遷移しますの で、同様の方法でご確認ください。** トヨクモ kintone連携サービスへToyokumo kintoneApp認証で簡単・安全にログインできます。 ヘルプはこちら。

**登録完了後、申請状況に応じて受付可能か抽選を実施するかを決定します。**

**●** 日本語 English

**受付、抽選の有無等の情報につきましては、決まり次第メールでお知らせ します。**

**また、県のホームページでも随時情報を掲載しますのでご確認ください。**

# **万が一、申請途中で終えてしまった場合**

### **以下のURLにアクセスしてください。**

<https://account.kintoneapp.com/login>

### **ログインの流れはP.7をご参照ください。**

Toyokumo kintoneApp

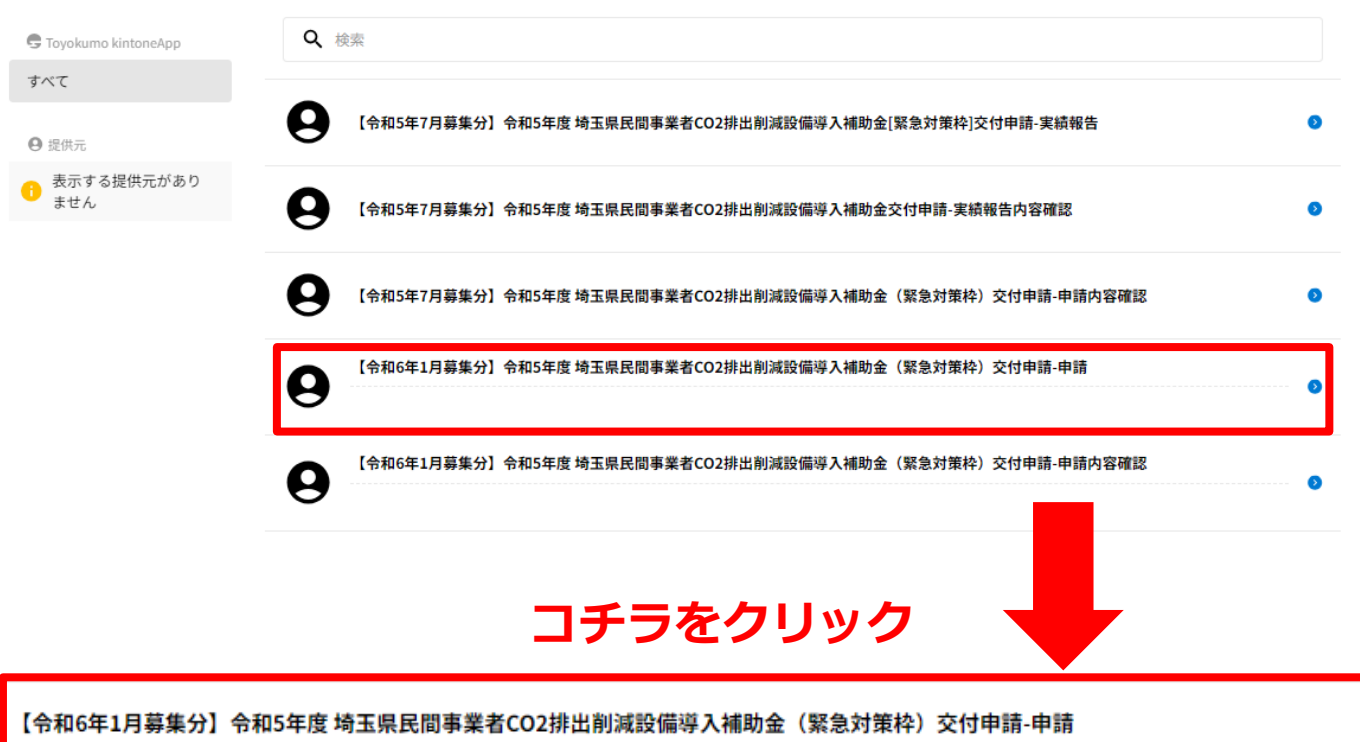

**右記ページへ遷移します。 その後の申請については、 P.8をご確認ください。**

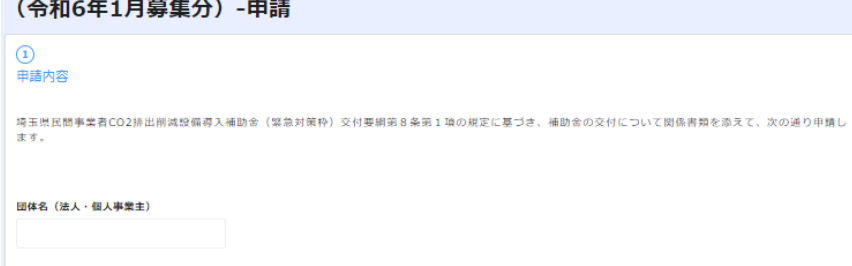

令和5年度 埼玉県民間事業者CO2排出削減設備導入補助金(緊急対策枠)交付申請

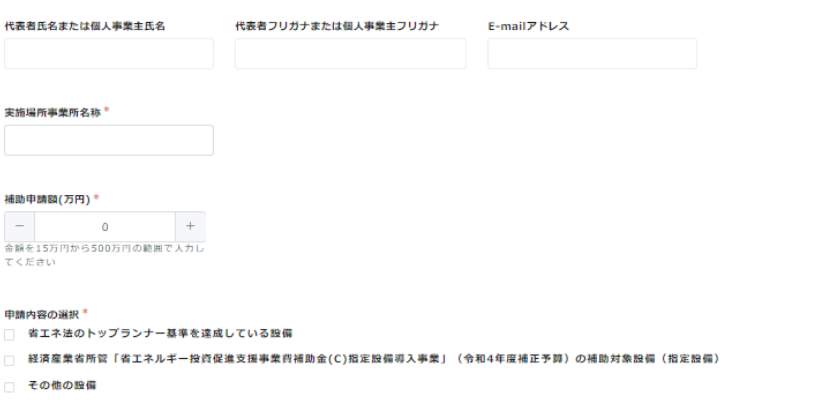

## **お問い合わせ先**

**令和5年度CO2排出削減設備導入補助金事務局 委託先:東武トップツアーズ株式会社**

**開設時間:平日9:00~17:00 休み:土日祝・年末年始 \*050-6875-7560 \*saitama-co2hojo@tobutoptours.co.jp**